# **Gmail(Chrome)POP 設定方法**

### <メールソフトを手動で設定する>

※例として「Chrome」を使用してご案内しております ご使用のブラウザによって表示が違う場合がございます

## **1. Gmail にログインします**

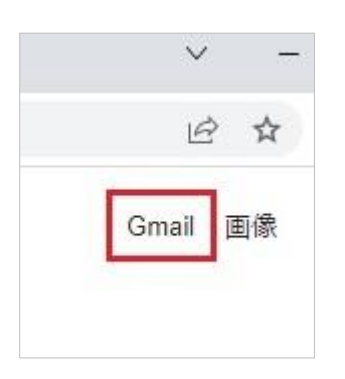

**2. 「Gmail」TOP 画面で「歯車」アイコンを クリックし、「すべての設定を表示」を クリックします**

#### 표  $^{\circ}$  $\mathbb{C}$  $\ddot{...}$  $1 - 6 / 6$ 行 〈 〉 クイック設定  $\times$ すべての設定を表示 ● プロモーション 解像度 ◎ デフォルト  $\overline{a}$ ○ 標準 ○ 是小

**3. 「設定」画面で「アカウントとインポート」 をクリックし、「メールアカウントを追加す る」をクリックします**

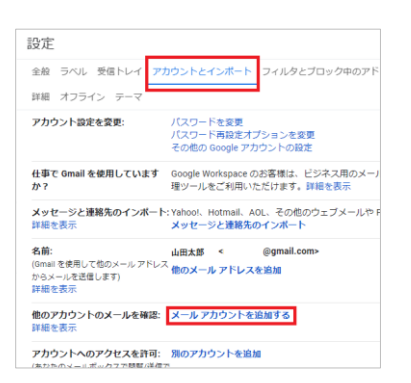

## **4. 「メールアカウントの追加」画面でメールア ドレスを入力し、「次へ」をクリックします**

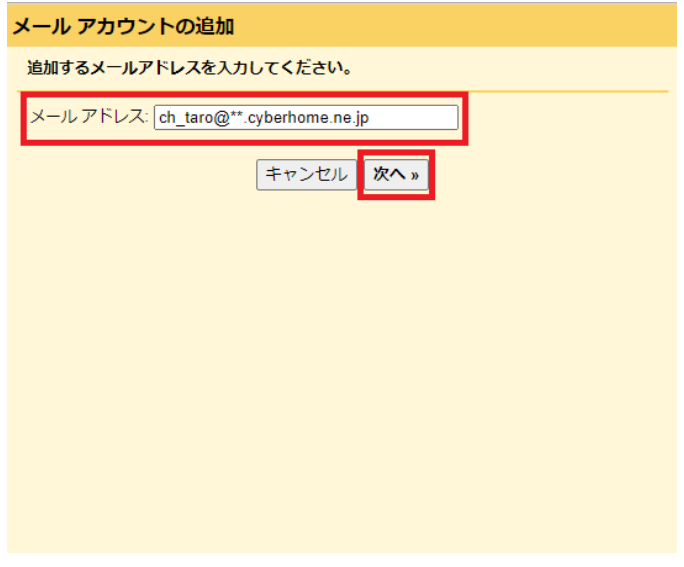

- ・ メールアドレス: [メールアドレス] を入力 例)ch\_taro@\*\*.cyberhome.ne.jp ※@の後ろの"\*\*"は、お客様によって異なります
- **5. 表示された画面で「他のアカウントからメー ルを読み込む(POP3)」が選択されている ことを確認し、「次へ」をクリックします**

#### メールアカウントの追加

ch taro@\*\*.cyberhome.ne.jp 宛てのメールを Gmail の受信トレイに読み込むか、Gmailify を使用し てアカウントをリンクすることができます。Gmailify を使用すると、両方のメールアドレスを維持したまま、 Gmail の受信トレイで両方のメールを管理できるようになります。Gmailify の詳細

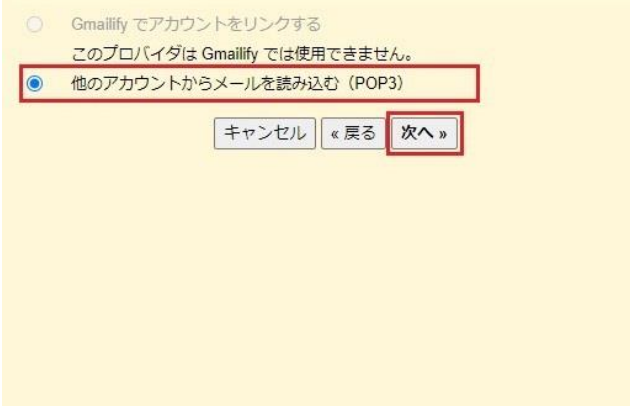

**6. 表示された画面で以下のように設定し、「ア カウントを追加」をクリックします**

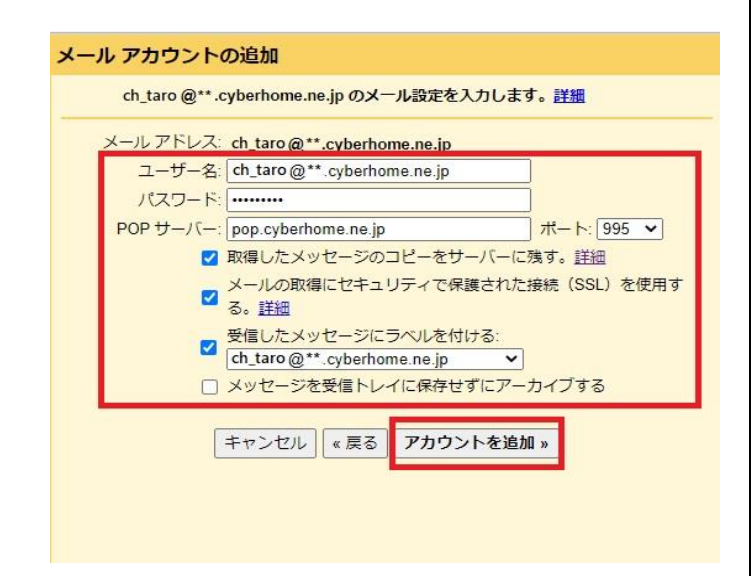

**7. 「メールアカウントを追加しました」画面で 「はい。[メールアドレス] としてメールを 送信できるようにします。」が選択されてい ることを確認し、「次へ」をクリックします**

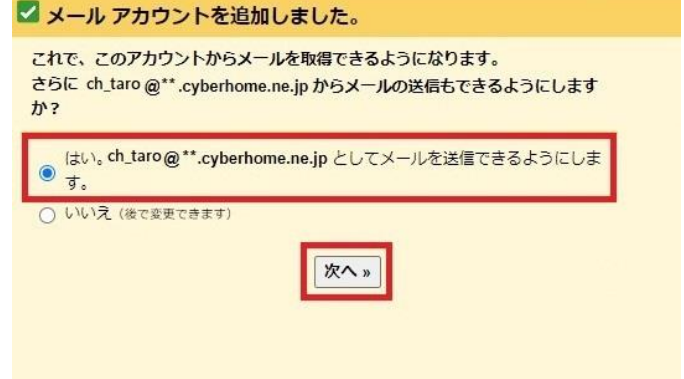

**8. 表示された画面で以下のように設定し、「次 のステップ」をクリックします**

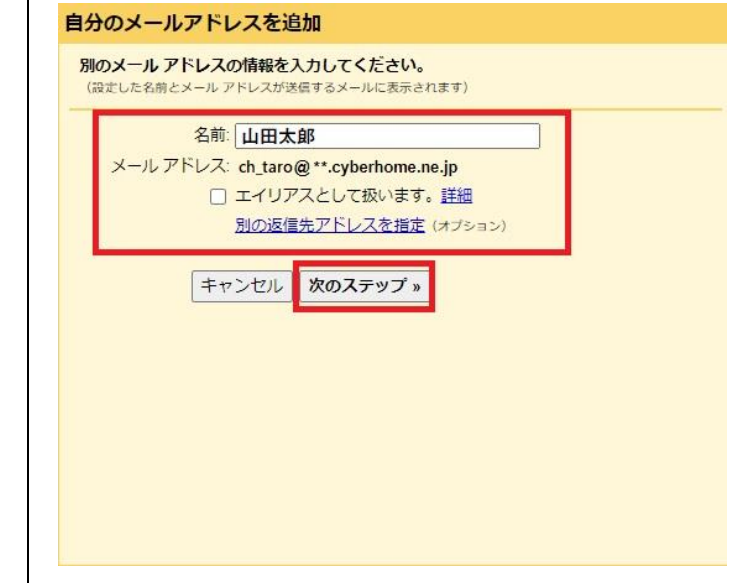

- ・ 名前: [名前] を入力(漢字、ローマ字等任意の ものを入力) 例)山田太郎 ※差出人名として表示されます
- ・ メールアドレス: [メールアドレス] が表示され ていることを確認 例)ch\_taro@\*\*.cyberhome.ne.jp ※@の後ろの"\*\*"は、お客様によって異なります
- エイリアスとして扱います。: チェックなし

ユーザー名: [メールアドレス] が入力されてい ることを確認

例) ch\_taro@\*\*.cyberhome.ne.jp ※@の後ろの"\*\*"は、お客様によって異なります

- ・ パスワード: [メールアドレスパスワード] を 入力 ※セキュリティ保護のため、パスワードは「●」で表示 されます
- POP サーバー: pop.cyberhome.ne.jp を入力
- ・ ポート: 995 を選択
- 取得したメッセージのコピーをサーバーに残す: チェックあり
- ・ メールの取得にセキュリティで保護された接続 (SSL)を使用する: チェックあり
- ・ 受信したメッセージにラベルを付ける: チェックあり [メールアドレス] が入力されていることを確認 例)ch\_taro@\*\*.cyberhome.ne.jp

※@の後ろの"\*\*"は、お客様によって異なります

・ メッセージを受信トレイに保存せずにアーカイ ブする: チェックなし

**9. 「自分のメールアドレスを追加」画面で以下 のように設定し、「アカウントを追加」をク リックします**

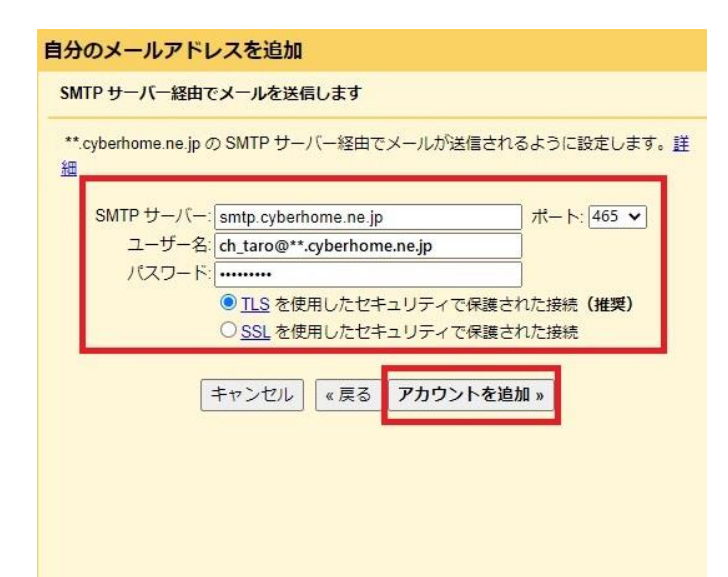

**10. 表示された画面で設定したメールアドレ スに届く「確認コード」を入力し、「確認」 をクリックします**

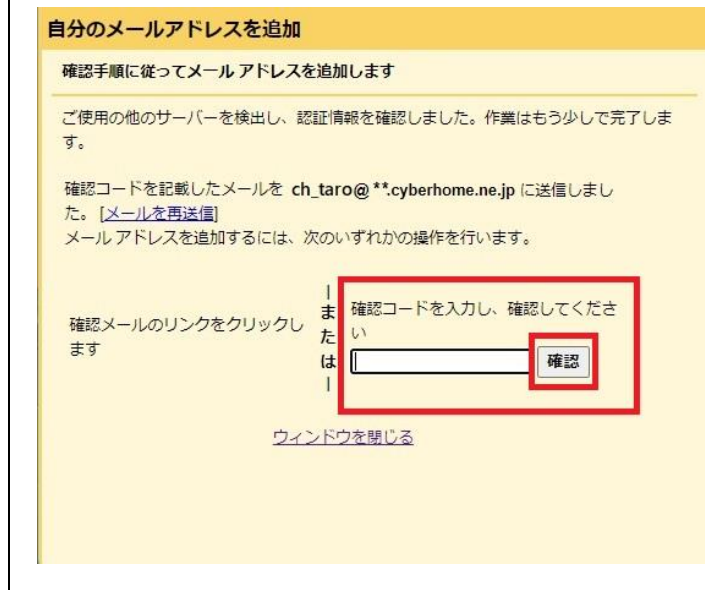

- ・ SMTP サーバー: smtp.cyberhome.ne.jp を 入力
- ・ ポート: 465 を選択
- ・ ユーザー名: [メールアドレス] を入力 例)ch\_taro@\*\*.cyberhome.ne.jp ※@の後ろの"\*\*"は、お客様によって異なります
- ・ パスワード: [メールアドレスパスワード] を 入力 ※セキュリティ保護のため、パスワードは「●」で表示 されます
- TLS を使用したセキュリティで保護された接続 (推奨): 選択する
- ・ SSL を使用したセキュリティで保護された接続: 選択しない

※メールアドレスに届く下記「確認コード」を確認して、 上記画面に入力します

Gmail からのご確認 - ch\_taro@\*\*.cyberhome.ne.jp Gmail  $\neq -\Delta$  <gmail-noreply@google.com> Gf 15:12 宛先: ch\_taro@\*\*.cyberhome.ne.jp

<u>ご利用の Gmail アカウント</u>に ch\_taro@\*\*.cyberhome.ne.jp を追加 確認コード: \*\*\*\*\*\*\*\*\*

※「確認コード」は、お客様によって異なります

**11. Gmail の「設定」画面を開き「アカウント とインポート」をクリックして設定した メールアドレスが表示されていることを 確認します。**

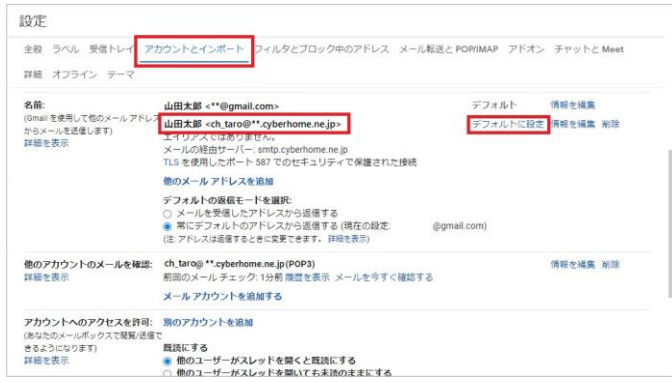

※追加アドレスをメインで使用したい場合は、追加アドレス右 側にある設定「デフォルトに設定」をクリックします。

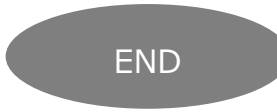